# Scheduled Reports Winter 2023

## Step 1 - What report do you want to schedule?

Unfortunately, not every report is available. Currently assignment calendar (RTF/PDF), custom column, program statistics and reports based on custom reports are available here, but the list is growing. So before you dive in - Go check

#### From Scheduled Tasks -> Setup tasks

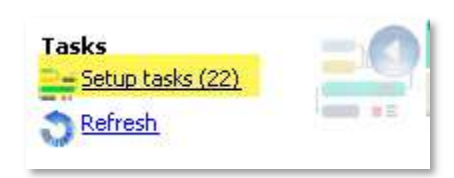

## Add task - Reports

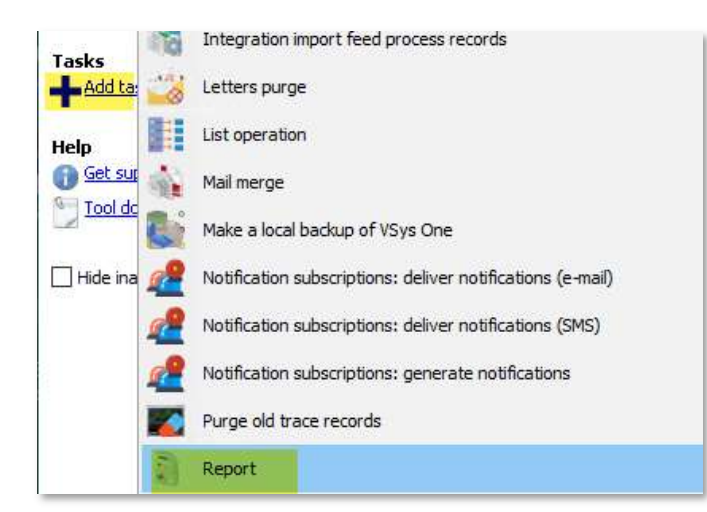

In the window that pops up, use the (Select report) link to see if you can find the report that you want to schedule.

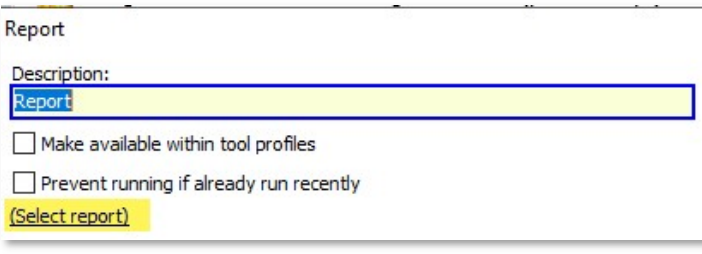

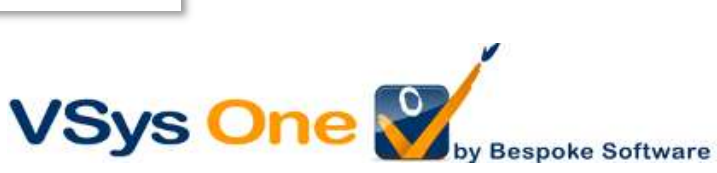

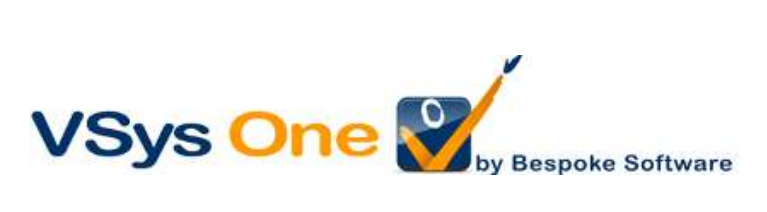

### Step 2 - Prepare your report

You will want a saved report with the specific criteria for this scheduled task.

- Your chosen filters
- Relative dates: since the date this will be run keeps changing

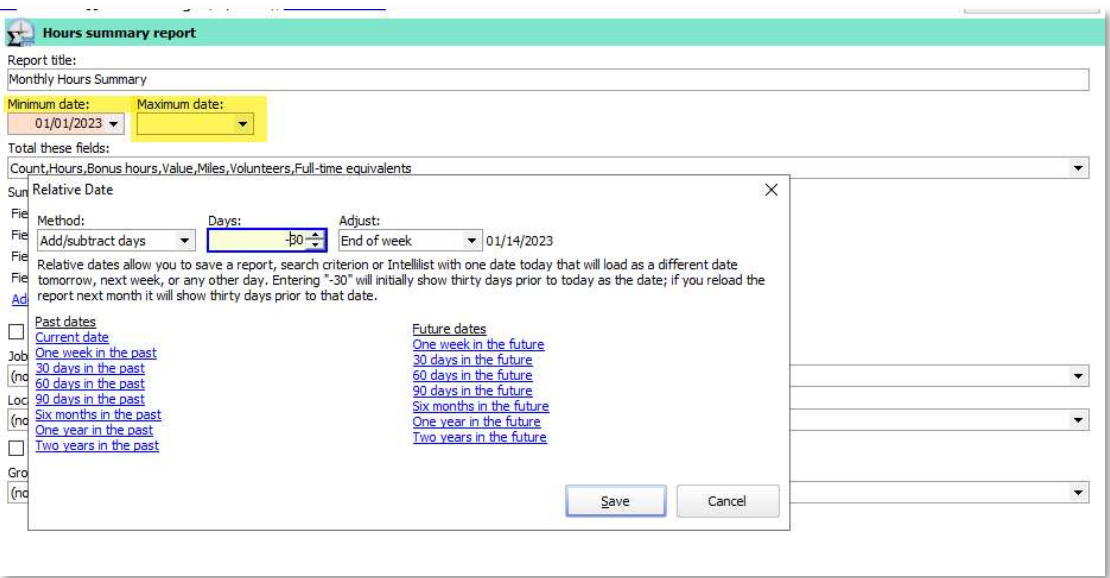

# Save it clearly.

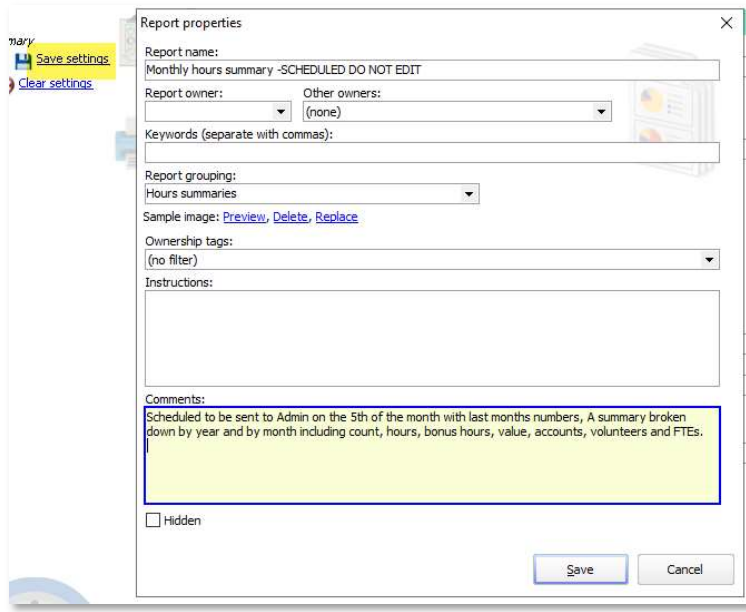

Tip: Don't start right off scheduling. Run a report for a couple months first to make sure it's what you want, then lock it down.

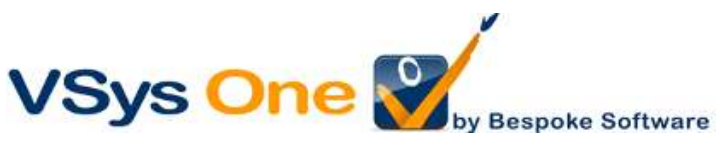

## Step 3 - Setup the task

Back where we were at the beginning to check Scheduled Tasks -> Setup tasks -> Add task - Reports

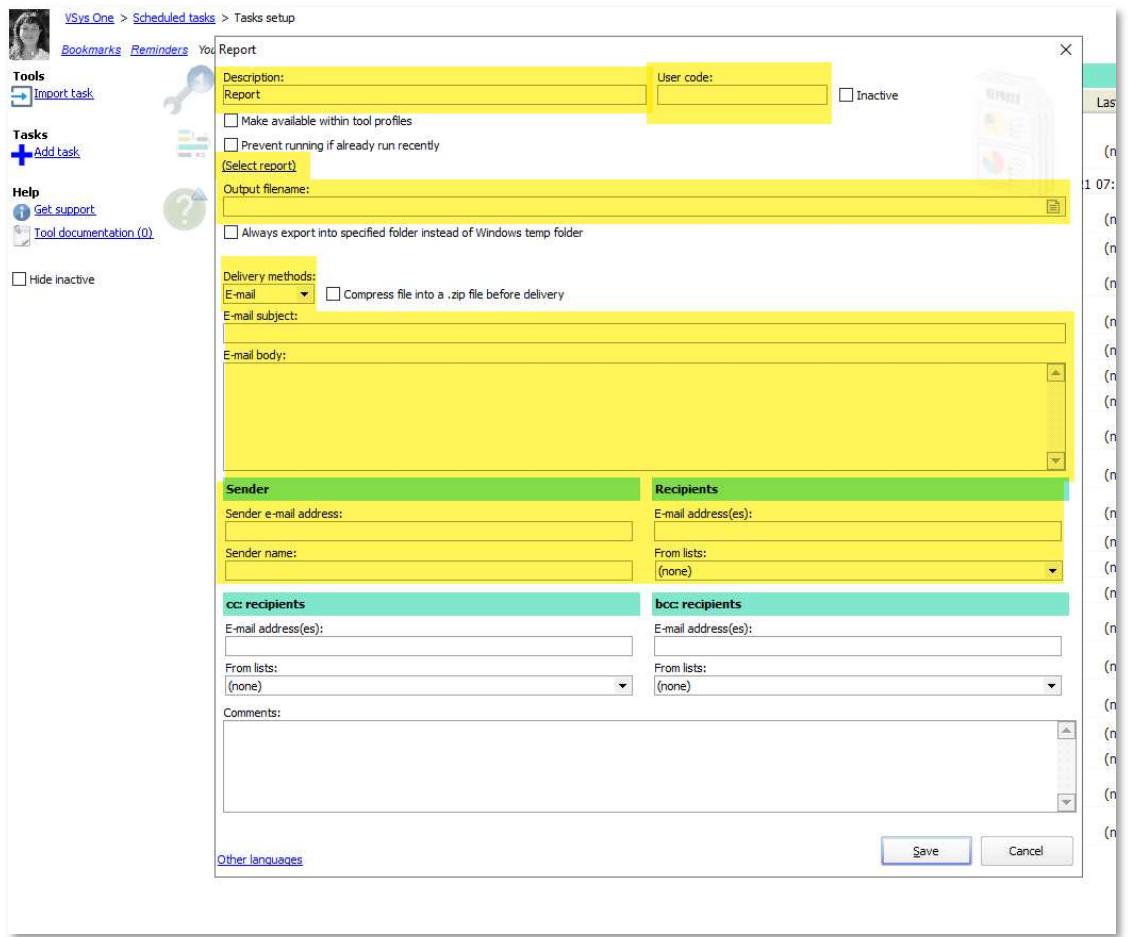

Description -Name of the scheduled report User Code – Abbreviated, your choice

(Select report) – Pick your saved report

### Output filename

Using a special notation "yyyy" (year), "mm" (month), "dd" (day), enclosed within curly brackets, VSys can generate the file name automatically based on the current date rather than a fixed file name. Adding the extension is just a good idea.

Ex. Monthly Summary {yyyy-mm-dd}.pdf

# Delivery method - Email

Email wrapper (Subject, Body, Sender, Recipients) – Everything that sends the report.

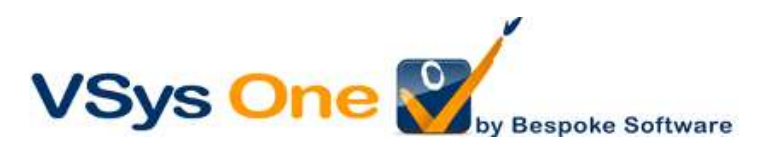

## Step 4 - Scheduling

This step sets up the instructions for when it's run and how it is delivered.

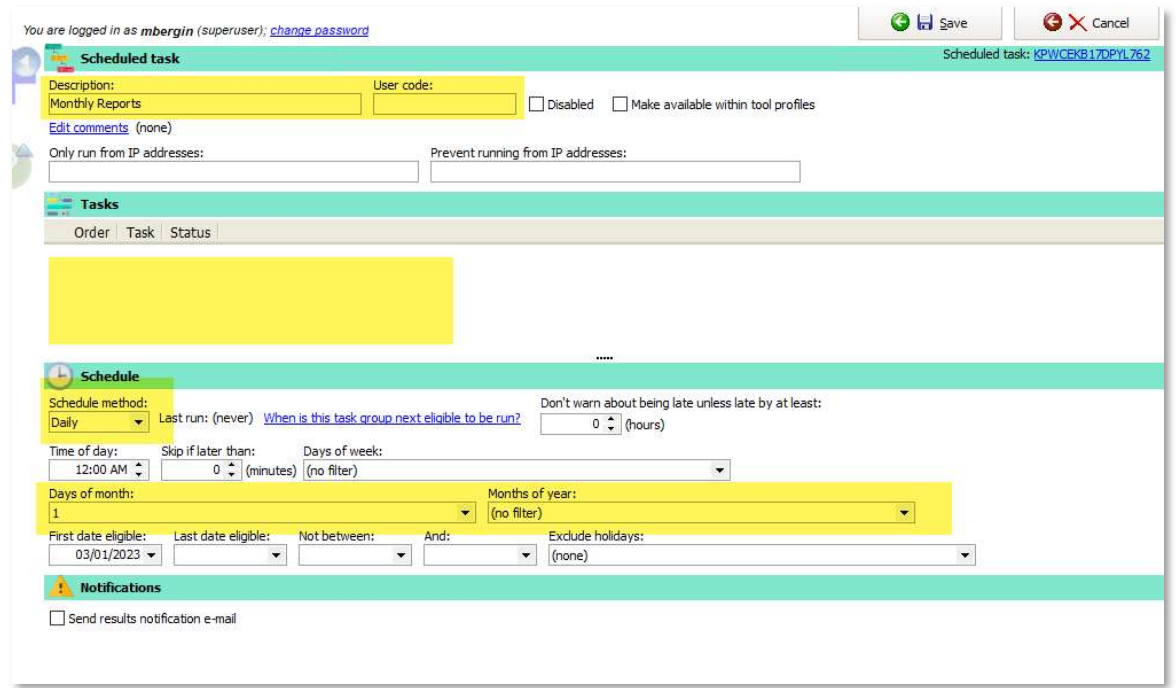

Description: Name it something descriptive so you don't have to look at the details. Tasks: Right-click to add the report task you just created.

Note: multiple reports on the same schedule can go in this task.

Schedule: Always Daily – this will let it run late if there is a problem.

Time of day: if it matters

Day of week: if weekly

Notifications: This sends you confirmation. Recommended at start.

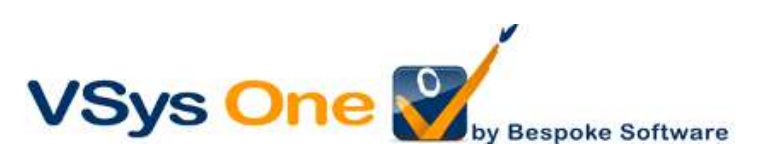

# Step 5: Testing

Tip: Test it for yourself, or let the recipient know you are testing.

#### Option one: Change the dates

Check off the next couple days on your days. See what happens.

Pro: More "real-life"

Con: You have to wait

#### Option two: Manually execute

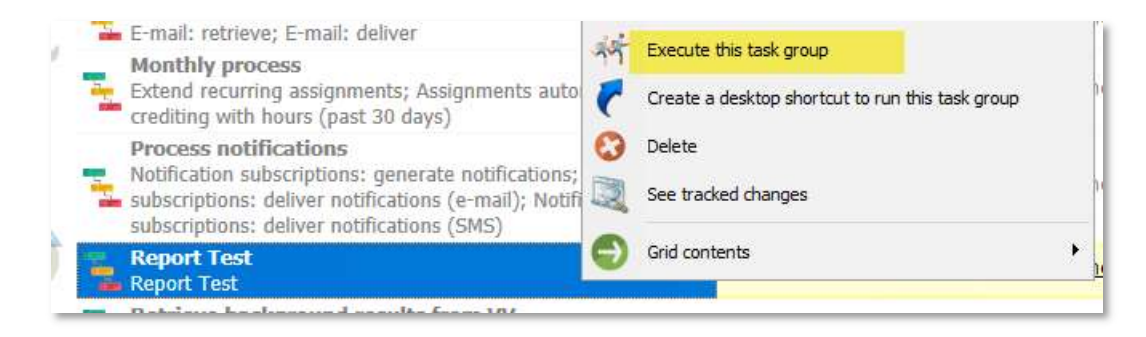

Make sure today is checked off, and then right-click on Execute this task group.

Pro: Immediate

Con: You're not really testing the schedule part

When you're done don't forget to take off any extra days!

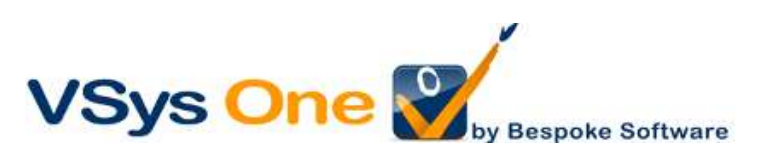